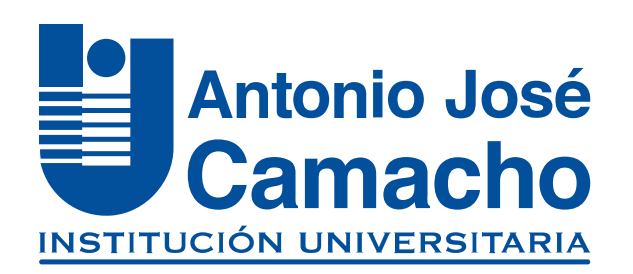

#### GUÍA PARA **Solicitud Habilitación**

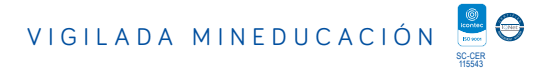

# **Ingresa a**

NOS VOLVEMOS A

# **Http://www.uniajc.edu.co**

#### **Paso 1 En la página principal selecciona el perfil "Estudiantes"**

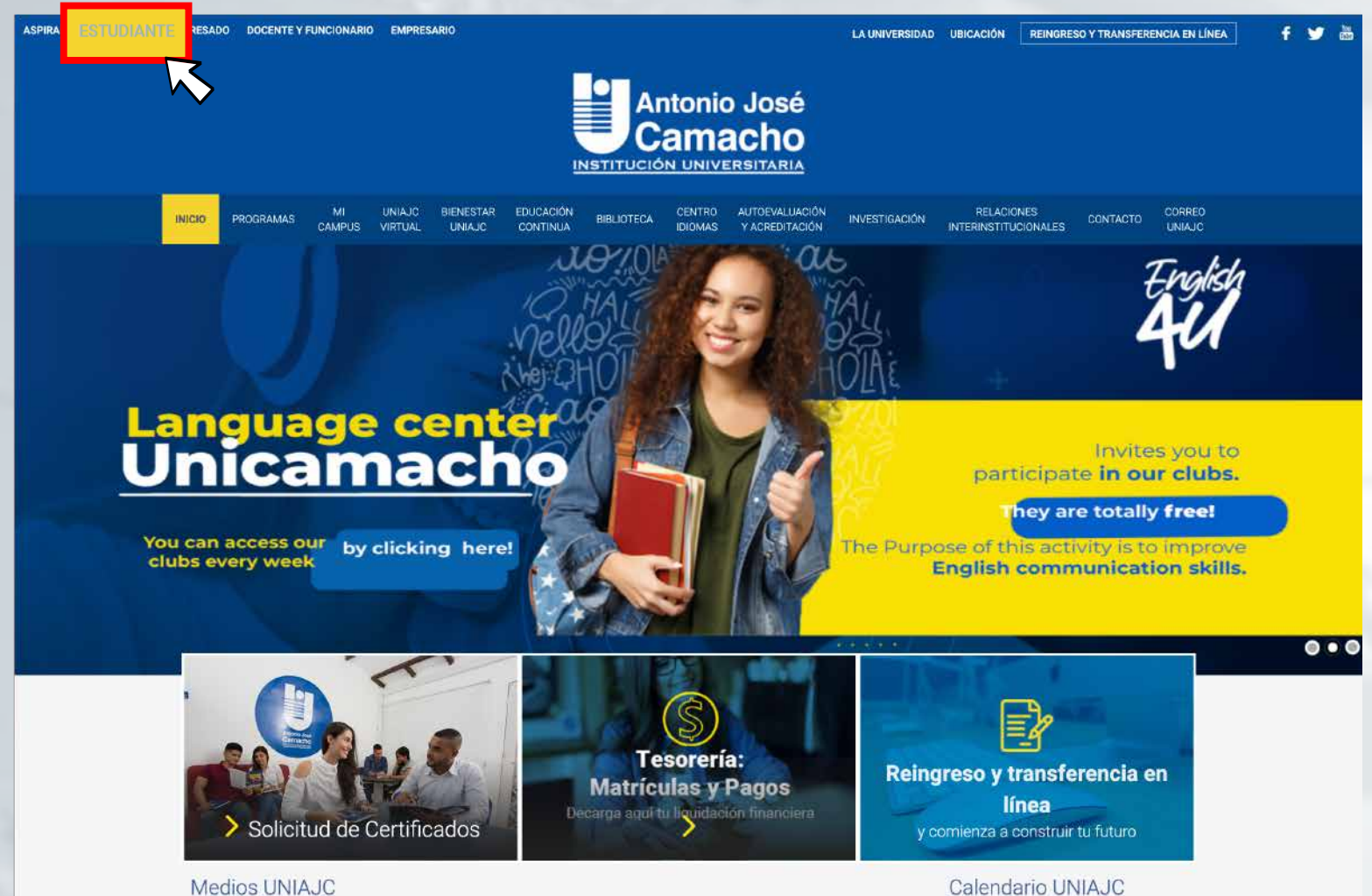

Medios UNIAJC

## **Paso 2 Selecciona la opción "Ingreso a mi Campus"**

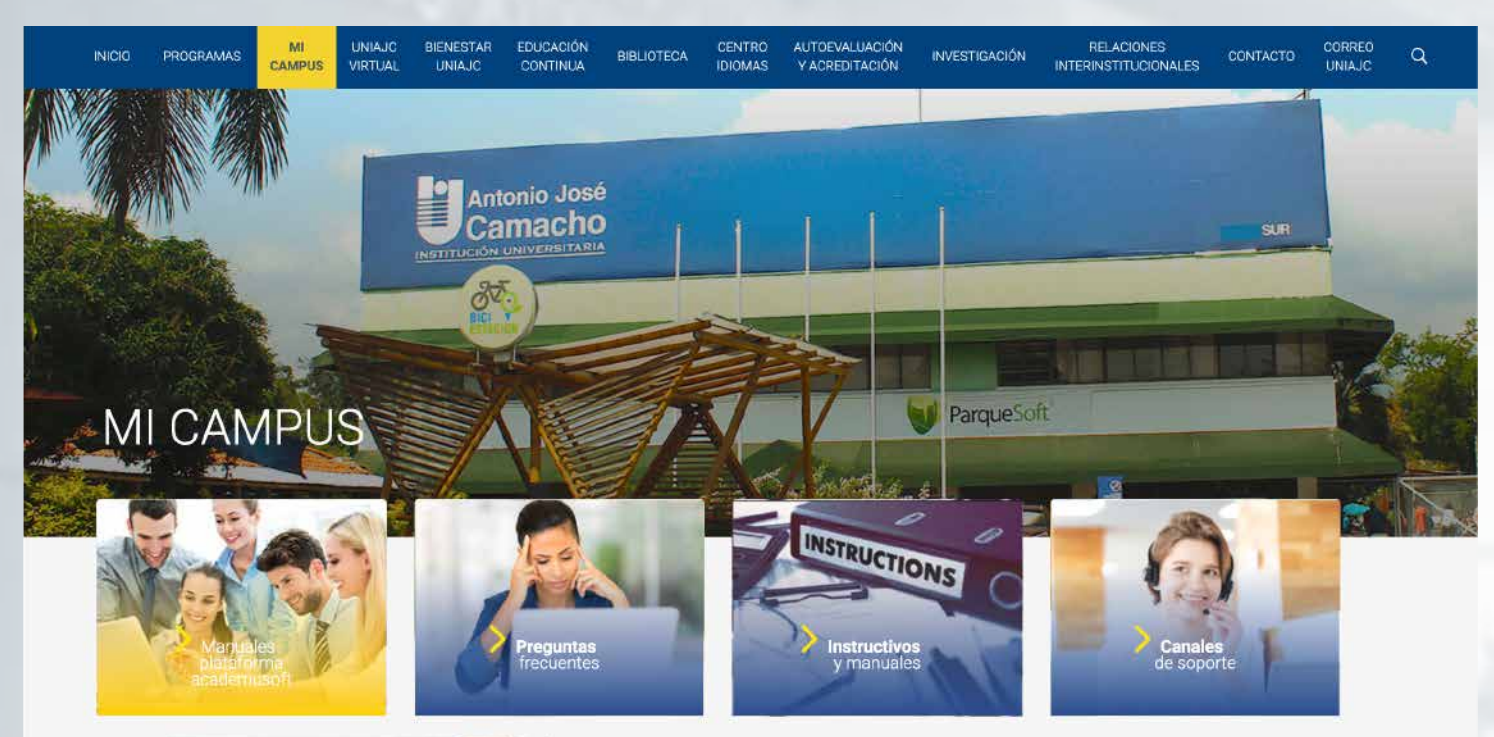

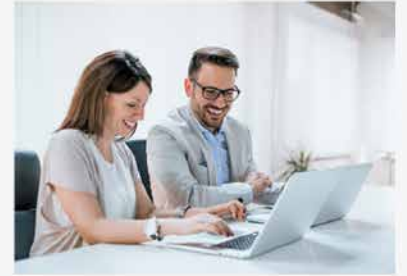

#### Plataforma Tecnologíca Academusoft

El campus virtual de la UNIAJC está soportado bajo la plataforma tecnológica academusoft, utilizando las herramientas más avanzadas del momento para crear un producto de excepcional calidad; que se ajusta perfectamente a las necesidades de la institución Universitaria, diseñada para proporcionarle a educadores administradores y estudiantes un sistema integrado único, robusto y seguro

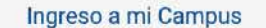

## **Paso 3 Selecciona la opción "Liquidación de procesos"**

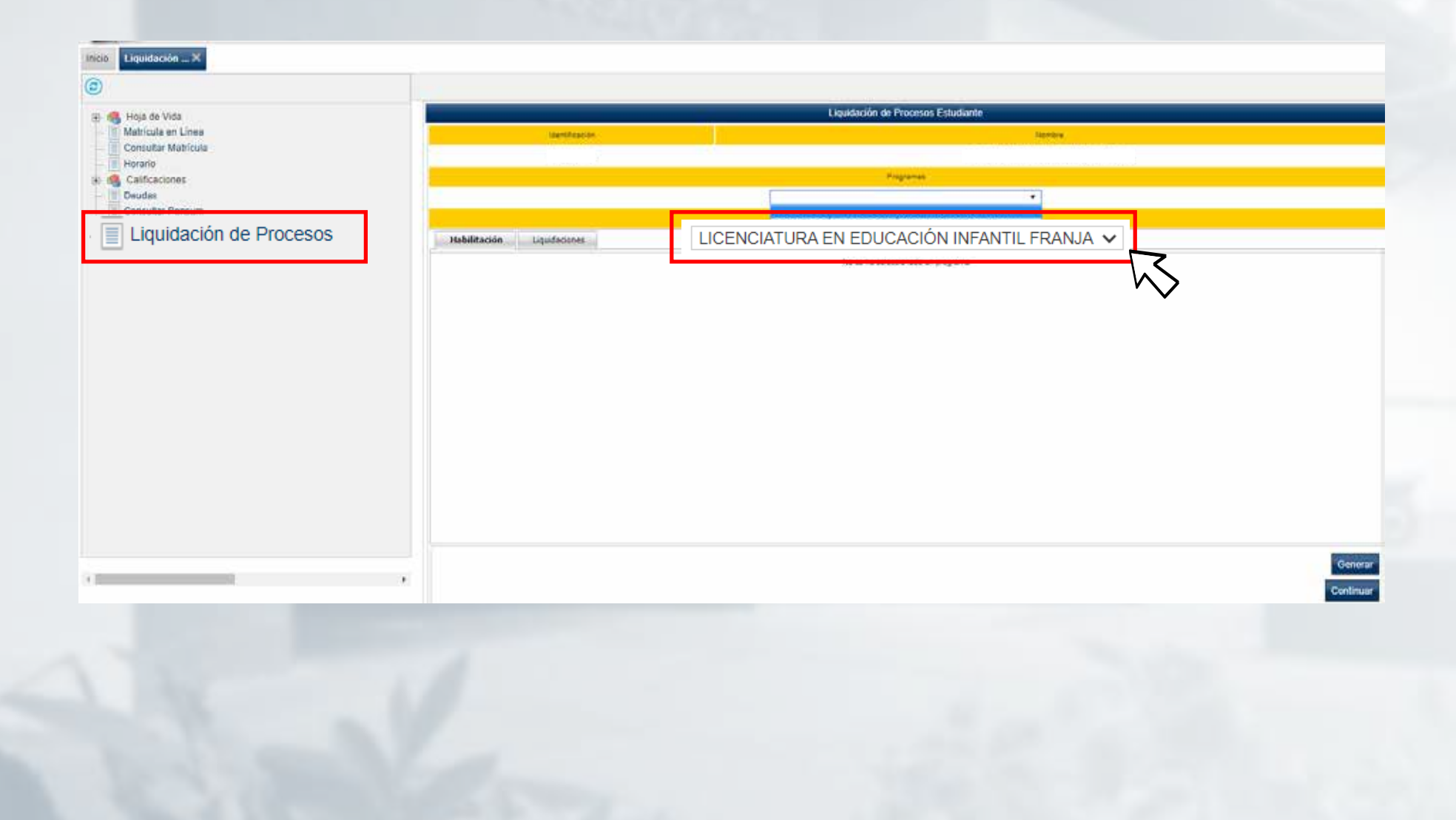

## **Paso 4 Al seleccionar el programa, la plataforma le mostrará las materias que puede habilitar,**

**(Recuerde que la Calificación mínima para realizar habilitación es de 2.0).**

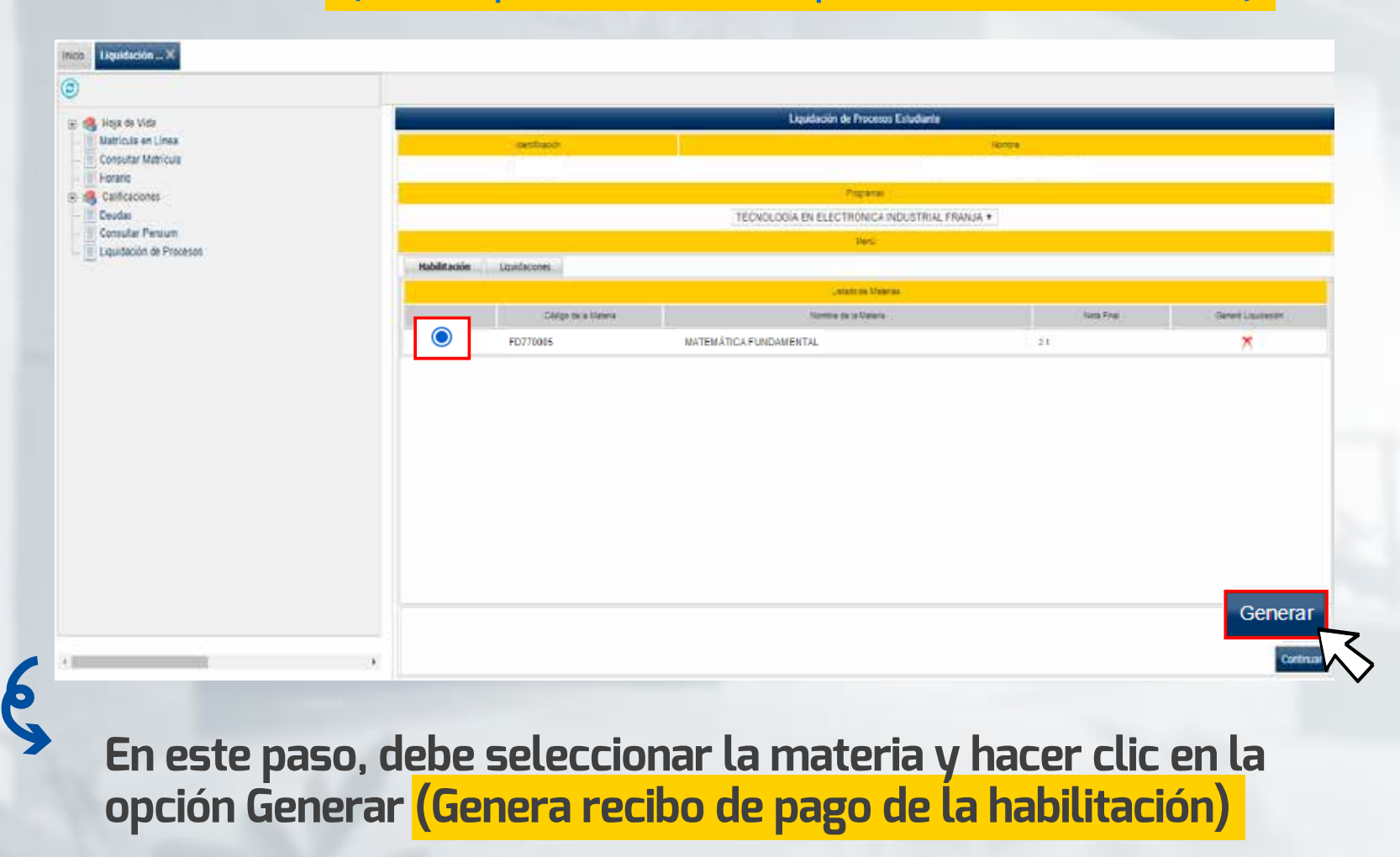

**Paso 5 Al generar la liquidación de la habilitación exitosamente, debe hacer clic en la flecha para volver** 

# **Luego debe seleccionar la materia y hacer clic en la Paso 6 opción Liquidaciones**

Generar Liquidación Habilitación Estudiante Liquidación generada Extosamente

G

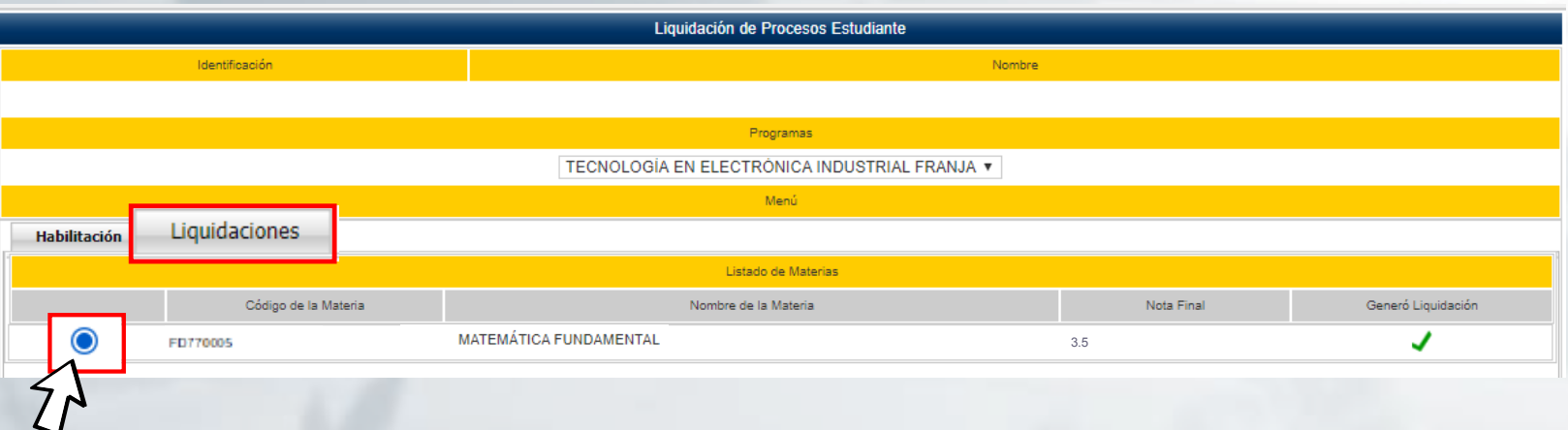

## **Paso 7 Se mostrará una ventana donde se muestra la liquidación generada de tipo "Habilitación" con el respectivo nombre de la meteria**

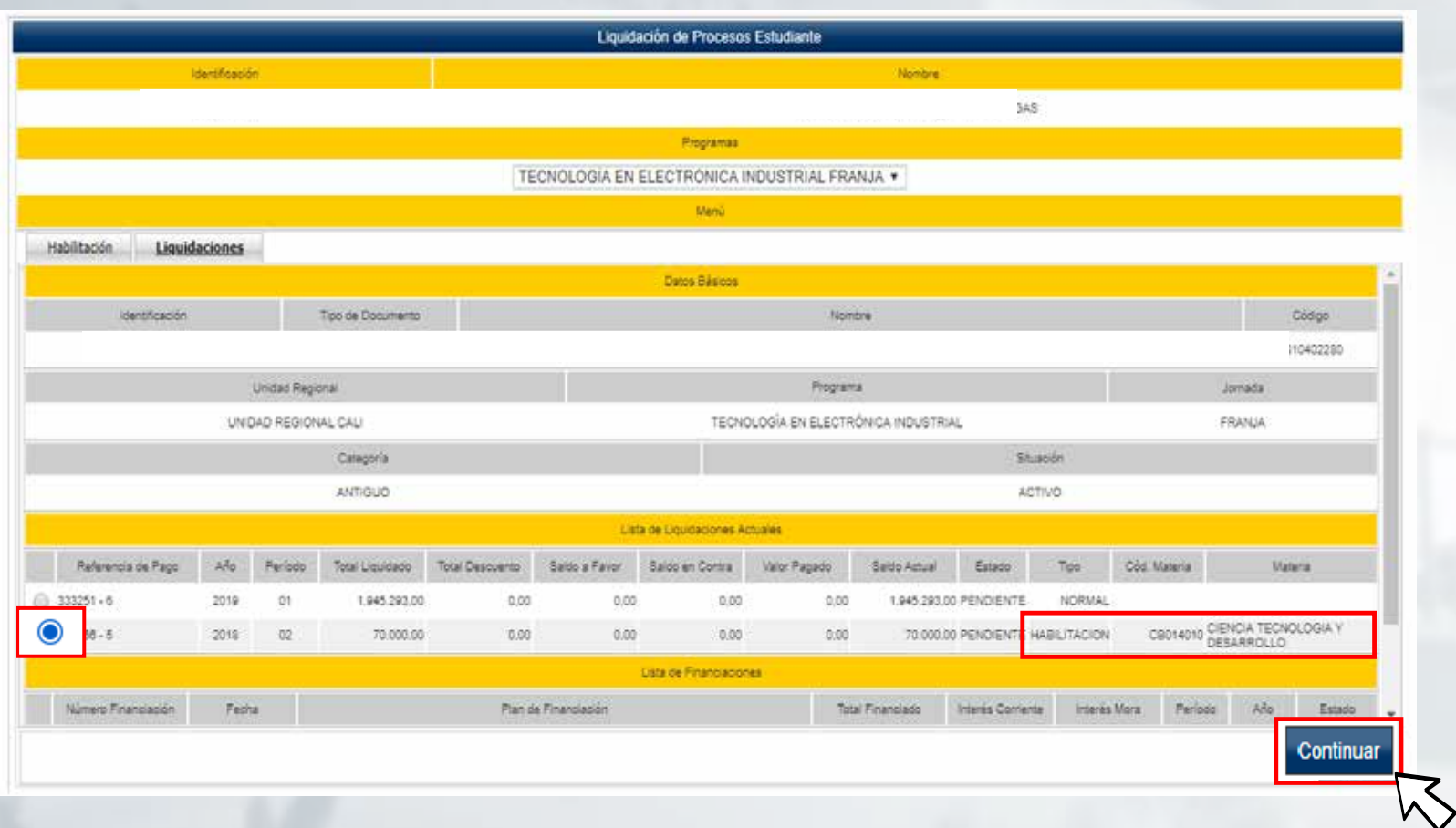

## **Paso 8 Al hacer clic en Continuar, podrá imprimir el recibo de pago de la materia a habilitar.**

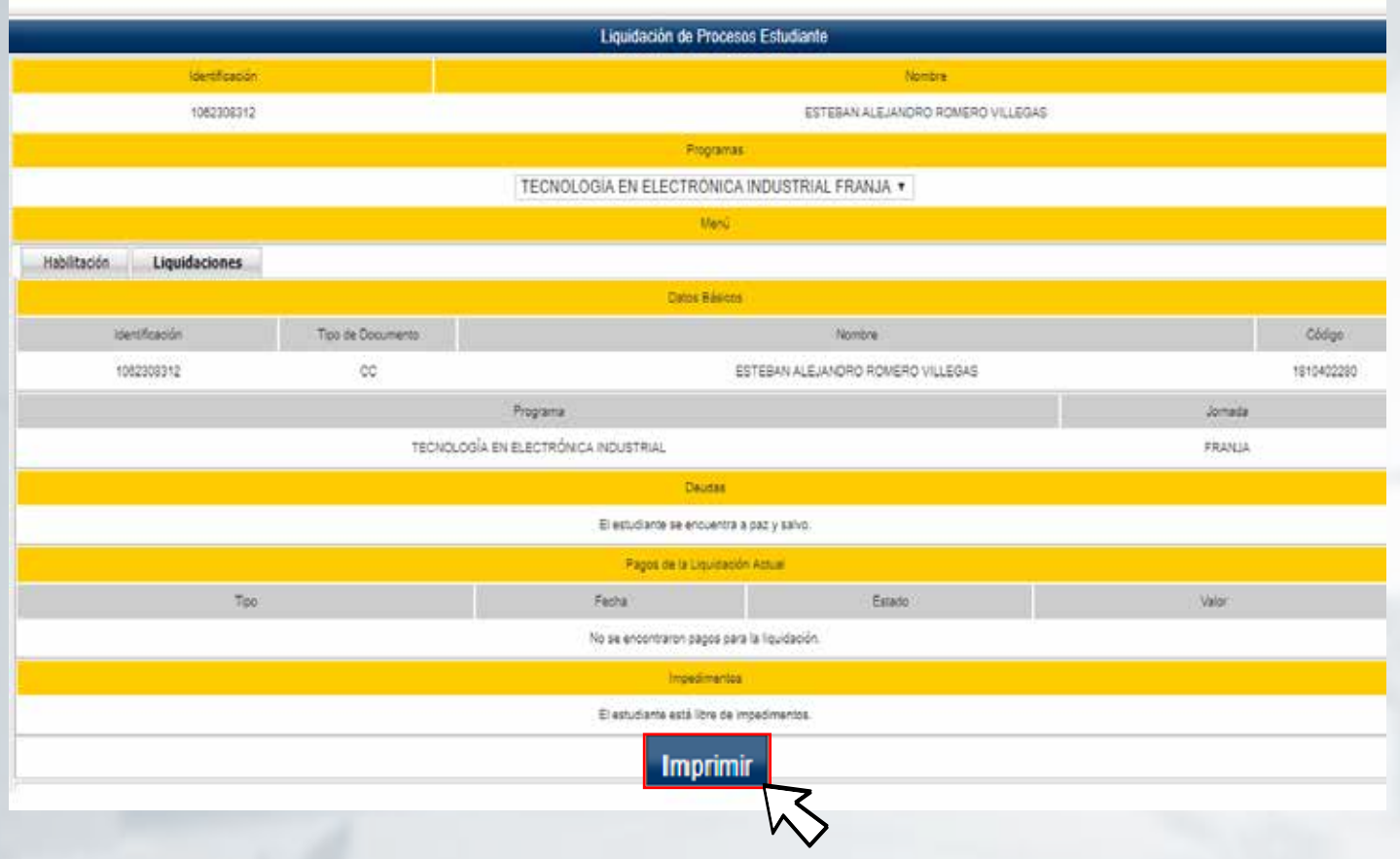

## **Paso 9 Al hacer clic en Continuar, podrá imprimir el recibo de pago de la materia a habilitar.**

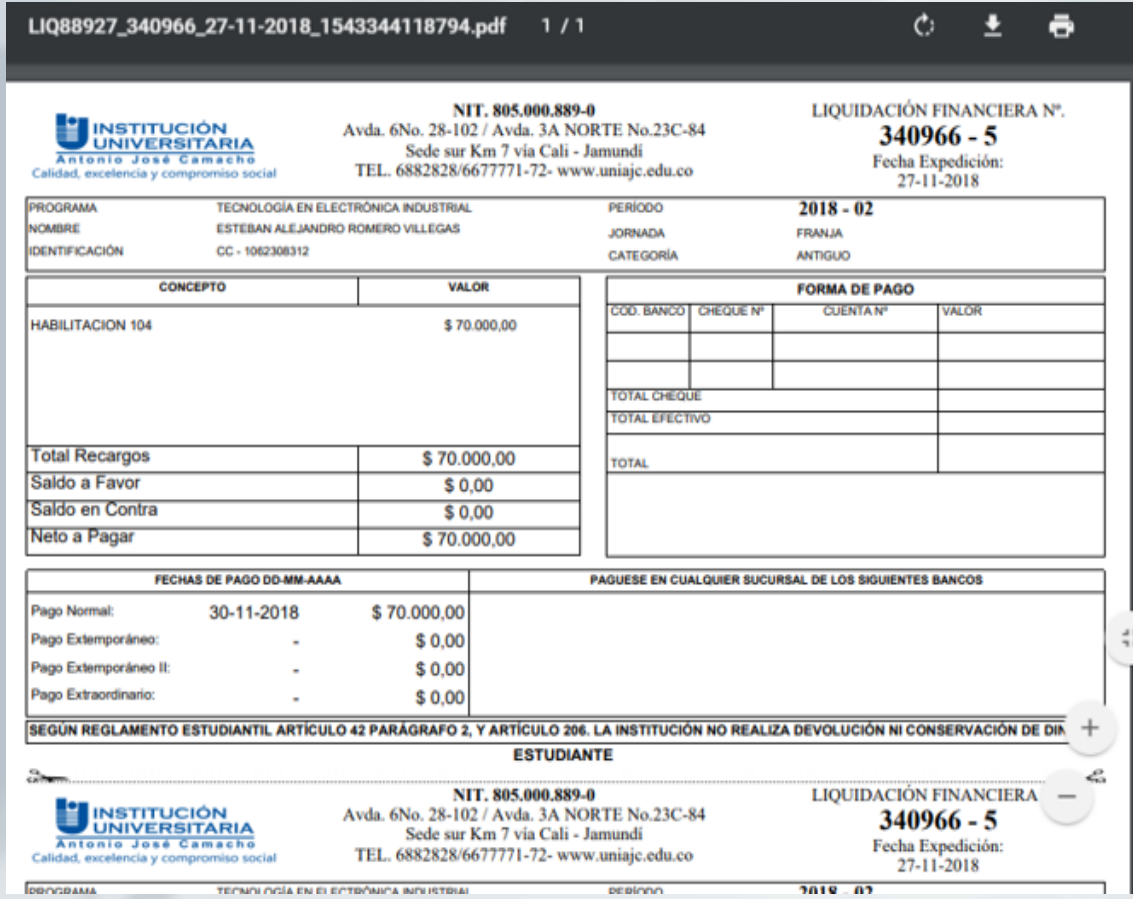

#### **IMPORTANTE**

Nota: Una vez cancelas el valor de la habilitación en las fechas estipuladas, debes entregar el recibo al docente el día que presentes el exámen de habilitación

\*El docente no podrá ingresar tu nota de habilitación, si el sistema no se refleja el pago correspondiente, por favor tener en cuenta las fechas de pago publicadas

#### **FELICITACIONES, TU INSCRIPCIÓN ESTÁ LISTA.**

RECUERDA ESTAR PENDIENTE DE TU PROCESO PARA LUEGO SER ADMITIDO.

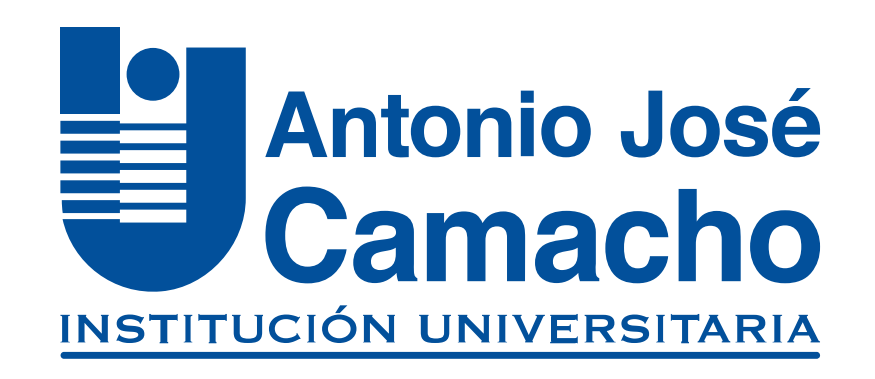

### **#YoSoyUnicamacho**

**Unicamacho Norte:**  Av. 6 Nte. #28 Norte102. Cali

**Unicamacho Sur:**  Cl. 25 #127-220. Cali - Vía Jamundí

**Mayor Información en** www.uniajc.edu.co **PBX: 665 2828 Opc.1**

SC-CER 115543 Institución de Educación Superior a inspección y vigilancia por el Ministerio de Educación Nacional, MEN

**d** 

 $\Box$ 

síguenos f